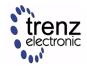

# 1 Overview

MicroBlaze Design with Linux example.

Refer to http://trenz.org/te0xyz-info for the current online version of this manual and other available documentation.

# 1.1 Key Features

- Vitis/Vivado 2019.2
- PetaLinux
- MIG
- FLASH

# 1.2 Revision History

| Date    | Vivad<br>o | Project Built                                                                                                    | Authors          | Description       |
|---------|------------|----------------------------------------------------------------------------------------------------|------------------|-------------------|
| 2020-07 | 2019.2     | TE0713-test_board_noprebuilt-<br>vivado_2019.2-<br>build_13_20200709071700.zip<br>TE0713-test_board-vivado_2019.2-<br>build_13_20200709071613.zip | John<br>Hartfiel | • initial release |

**Table 1: Design Revision History** 

## 1.3 Release Notes and Know Issues

| Issues          | Description | Workaround | To be fixed version |
|-----------------|-------------|------------|---------------------|
| No known issues |             |            |                     |

Table 2: Known Issues

# 1.4 Requirements

### 1.4.1 Software

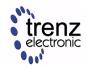

| Software  | Version | Note                                               |
|-----------|---------|----------------------------------------------------|
| Vitis     | 2019.2  | needed, Vivado is included into Vitis installation |
| PetaLinux | 2019.2  | needed                                             |

#### **Table 3: Software**

### 1.4.2 Hardware

Basic description of TE Board Part Files is available on TE Board Part Files.

Complete List is available on <design name>/board\_files/\*\_board\_files.csv

Design supports following modules:

| Module<br>Model      | Board Part Short<br>Name | PCB Revision<br>Support | DD<br>R | QSPI<br>Flash | EMM<br>C | Othe rs | Not<br>es |
|----------------------|--------------------------|-------------------------|---------|---------------|----------|---------|-----------|
| TE0713-02-1<br>00-2c | 100_2c                   | REV02 REV01             | 1G<br>B | 32MB          | NA       | NA      | NA        |
| TE0713-02-2<br>00-2c | 200_2c                   | REV02 REV01             | 1G<br>B | 32MB          | NA       | NA      | NA        |

#### **Table 4: Hardware Modules**

Design supports following carriers:

| Carrier Model | Notes                     |
|---------------|---------------------------|
| TE0701        |                           |
| TE0703        | used as reference carrier |
| TE0705        |                           |
| TE0706        |                           |
| TEBA0841      |                           |

#### **Table 5: Hardware Carrier**

Additional HW Requirements:

| Additional Hardware     | Notes                                                    |
|-------------------------|----------------------------------------------------------|
| USB Cable for JTAG/UART | Check Carrier Board and Programmer for correct typ       |
| XMOD Programmer         | Carrier Board dependent, only if carrier has no own FTDI |

**Table 6: Additional Hardware** 

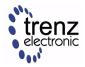

## 1.5 Content

For general structure and of the reference design, see Project Delivery - Xilinx devices

# 1.5.1 Design Sources

| Туре          | Location                                                                                                    | Notes                                                                                                    |
|---------------|----------------------------------------------------------------------------------------------------|----------------------------------------------------------------------------------------------------|
| Vivad<br>o    | <design name="">/ block_design <design name="">/ constraints <design name="">/ip_lib</design></design></design> | Vivado Project will be generated by TE Scripts                                                                |
| Vitis         | <design name="">/ sw_lib</design>                                                                               | Additional Software Template for Vitis and apps_list.csv with settings automatically for Vitis app generation |
| PetaLi<br>nux | <design name="">/os/<br/>petalinux</design>                                                                     | PetaLinux template with current configuration                                                                 |

Table 7: Design sources

## 1.5.2 Additional Sources

| Туре | Location | Notes |
|------|----------|-------|
|      |          |       |

**Table 8: Additional design sources** 

## 1.5.3 Prebuilt

| File             | File-<br>Extension | Description                                                       |
|------------------|--------------------|-------------------------------------------------------------------|
| BIT-File         | *.bit              | FPGA (PL Part) Configuration File                                 |
| DebugProbes-File | *.ltx              | Definition File for Vivado/Vivado Labtools<br>Debugging Interface |
| Diverse Reports  |                    | Report files in different formats                                 |

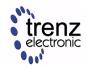

| File                                      | File-<br>Extension | Description                                                                              |
|-------------------------------------------|--------------------|------------------------------------------------------------------------------------------|
| Hardware-Platform-<br>Specification-Files | *.xsa              | Exported Vivado Hardware Specification for Vitis and PetaLinux                           |
| LabTools Project-File                     | *.lpr              | Vivado Labtools Project File                                                             |
| MCS-File                                  | *.mcs              | Flash Configuration File with Boot-Image<br>(MicroBlaze or FPGA part only)               |
| MMI-File                                  | *.mmi              | File with BRAM-Location to generate MCS or BIT-File with *.elf content (MicroBlaze only) |
| OS-Image                                  | *.ub               | Image with Linux Kernel (On Petalinux optional with Devicetree and RAM-Disk)             |
| Software-Application-<br>File             | *.elf              | Software Application for Zynq or MicroBlaze<br>Processor Systems                         |
| SREC-File                                 | *.srec             | Converted Software Application for MicroBlaze Processor Systems                          |

Table 9: Prebuilt files (only on ZIP with prebult content)

### 1.5.4 Download

Reference Design is only usable with the specified Vivado/Vitis/PetaLinux version. Do never use different Versions of Xilinx Software for the same Project.

Reference Design is available on:

• TE0713 "Test Board" Reference Design

# 2 Design Flow

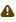

Reference Design is available with and without prebuilt files. It's recommended to use TE prebuilt files for first lunch.

Trenz Electronic provides a tcl based built environment based on Xilinx Design Flow.

#### See also:

- Xilinx Development Tools
- Vivado Projects TE Reference Design
- Project Delivery.

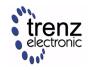

The Trenz Electronic FPGA Reference Designs are TCL-script based project. Command files for execution will be generated with "\_create\_win\_setup.cmd" on Windows OS and "\_create\_linux\_setup.sh" on Linux OS.

TE Scripts are only needed to generate the vivado project, all other additional steps are optional and can also executed by Xilinx Vivado/SDK GUI. For currently Scripts limitations on Win and Linux OS see: Project Delivery Currently limitations of functionality

1. \_create\_win\_setup.cmd/\_create\_linux\_setup.sh and follow instructions on shell:

- 2. Press 0 and enter to start "Module Selection Guide"
- 3. (optional Win OS) Generate Virtual Drive or use short directory for the reference design (for example x: \<design name>)
- 4. Create Project (follow instruction of the product selection guide), settings file will be configured automatically during this process)
  - a. (optional for manual changes) Select correct device and Xilinx install path on
     "design\_basic\_settings.cmd" and create Vivado project with "vivado\_create\_project\_guimode.cmd"
     Note: Select correct one, see also TE Board Part Files
- 5. Create XSA and export to prebuilt folder
  - a. Run on Vivado TCL: TE::hw\_build\_design -export\_prebuilt Note: Script generate design and export files into \prebuilt\hardware\<short dir>. Use GUI is the same, except file export to prebuilt folder
- 6. Create Linux (uboot.elf and image.ub) with exported XSA
  - a. XSA is exported to "prebuilt\hardware\<short name>"
     Note: HW Export from Vivado GUI create another path as default workspace.
     Create Linux images on VM, see PetaLinux KICKstart
    - i. Use TE Template from /os/petalinux
- 7. Add Linux files (uboot.elf and image.ub) to prebuilt folder
  - a. "prebuilt\os\petalinux\<ddr size>" or "prebuilt\os\petalinux\<short name>"
- 8. Generate Programming Files with Vitis
  - a. Run on Vivado TCL: TE::sw\_run\_vitis -all

    Note: Scripts generate applications and bootable files, which are defined in "sw\_lib\apps\_list.csv"
  - b. (alternative) Start SDK with Vivado GUI or start with TE Scripts on Vivado TCL: TE::sw\_run\_vitis

    Note: TCL scripts generate also platform project, this must be done manuelly in case GUI is used. See

    Vitis

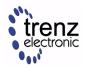

### 3 Launch

### 3.1 Programming

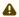

Check Module and Carrier TRMs for proper HW configuration before you try any design.

Xilinx documentation for programming and debugging: Vivado/SDK/SDSoC-Xilinx Software Programming and Debugging

### 3.1.1 Get prebuilt boot binaries

- 1. \_create\_win\_setup.cmd/\_create\_linux\_setup.sh and follow instructions on shell
- 2. Press 0 and enter to start "Module Selection Guide"
  - a. Select assembly version
  - b. Validate selection
  - c. Select Create and open delivery binary folder
     Note: Folder (<project foler>/\_binaries\_<Artikel Name>) with subfolder (boot\_<app name>) for different applications will be generated

### 3.1.2 QSPI

Optional for Boot.bin on QSPI Flash and image.ub on SD.

- 1. Connect JTAG and power on carrier with module
- 2. Open Vivado Project with "vivado\_open\_existing\_project\_guimode.cmd" or if not created, create with "vivado\_create\_project\_guimode.cmd"
- Type on Vivado TCL Console: TE::pr\_program\_flash -swapp u-boot Note: To program with SDK/Vivado GUI, use special FSBL (zynqmp\_fsbl\_flash) on setup optional "TE::pr\_program\_flash -swapp hello\_te0820" possible
- 4. Copy image.ub on SD-Card
  - use files from (<project foler>/\_binaries\_<Articel Name>)/boot\_linux from generated binary folder,see: Get prebuilt boot binaries
  - or use prebuilt file location, see <design\_name>/prebuilt/readme\_file\_location.txt
- Insert SD-Card

#### 3.1.3 SD

Not used on this Example.

#### 3.1.4 JTAG

Not used on this Example.

# 3.2 Usage

- 1. Prepare HW like described on section #Programming
- 2. Connect UART USB (most cases same as JTAG)

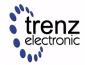

- 3. Select SD Card as Boot Mode (or QSPI depending on step 1) Note: See TRM of the Carrier, which is used.
- 4. Power On PCB
  Note: FPGA Loads Bitfile from Flash, SREC Bootloader from Bitfile Firmware loads U-Boot into DDR (This takes a while), U-boot loads Linux from QSPI Flash into DDR

Boot process takes a while, please wait.

```
SREC SPI Bootloader (TE modified): Start initialization

SREC SPI Bootloader (TE modified): SPI driver Init passed

SREC SPI Bootloader (TE modified): Serial Flash Library Init passed

SREC SPI Bootloader (TE modified): Load Image

Loading SREC image from flash @ address: 005e0000

Please wait...
```

#### 3.2.1 Linux

- 1. Open Serial Console (e.g. putty)
  - a. Speed: 9600
  - b. COM Port: Win OS, see device manager, Linux OS see dmesg |grep tty (UART is \*USB1)
- 2. Linux Console:

Note: Wait until Linux boot finished For Linux Login use:

- a. User Name: root
- b. Password: root

### 3.2.2 Vivado HW Manager

Open Vivado HW-Manager and add VIO signal to dashboard (\*.ltx located on prebuilt folder)

- · Monitoring:
  - MIG Calibration Done
  - · Main Reset
  - MicroBlaze Reset

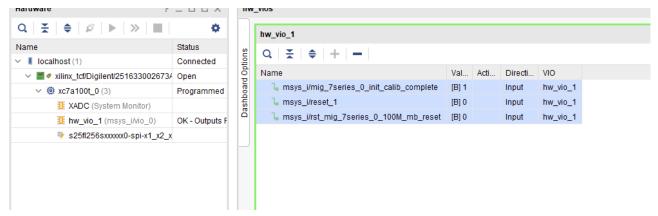

Figure 1: Vivado Hardware Manager

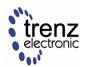

# 4 System Design - Vivado

# 4.1 Block Design

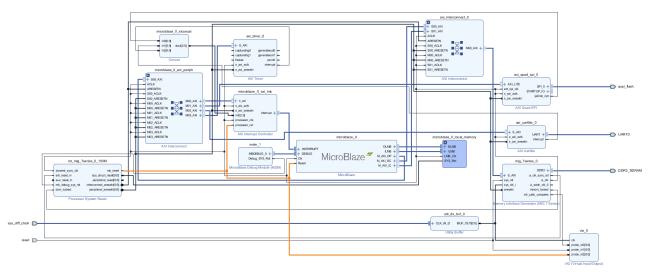

Figure 2: Block Design

#### 4.2 Constrains

### 4.2.1 Basic module constrains

```
_i_bitgen_common.xdc

set_property BITSTREAM.GENERAL.COMPRESS TRUE [current_design]
set_property BITSTREAM.CONFIG.CONFIGRATE 66 [current_design]
set_property CONFIG_VOLTAGE 3.3 [current_design]
set_property CFGBVS VCCO [current_design]
set_property CONFIG_MODE SPIx4 [current_design]
set_property BITSTREAM.CONFIG.SPI_32BIT_ADDR YES [current_design]
set_property BITSTREAM.CONFIG.SPI_BUSWIDTH 4 [current_design]
set_property BITSTREAM.CONFIG.M1PIN PULLNONE [current_design]
set_property BITSTREAM.CONFIG.M2PIN PULLNONE [current_design]
set_property BITSTREAM.CONFIG.MOPIN PULLNONE [current_design]
set_property BITSTREAM.CONFIG.MOPIN PULLNONE [current_design]
```

```
_i_bitgen.xdc

set_property BITSTREAM.CONFIG.UNUSEDPIN PULLDOWN [current_design]

#
#
```

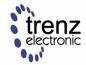

#

### 4.2.2 Design specific constrain

# 5 Software Design - Vitis

For SDK project creation, follow instructions from:

Vitis

## 5.1 Application

Template location: ./sw\_lib/sw\_apps/

### 5.1.1 srec\_spi\_bootloader

TE modified 2019.2 SREC

Bootloader to load app or second bootloader from flash into DDR

**Descriptions:** 

- Modified Files: blconfig.h, bootloader.c
- Changes:
  - Add some console outputs and changed bootloader read address.
  - Add bugfix for 2018.2 qspi flash (some reinitialisation)

### 5.1.2 xilisf\_v5\_14

TE modified 2019.2 xilisf\_v5\_14

• Changed default Flash type to 5.

### 5.1.3 hello\_te0712

Hello TE0712 is a Xilinx Hello World example as endless loop instead of one console output.

#### 5.1.4 u-boot

U-Boot.elf is generated with PetaLinux. SDK/HSI is used to generate u-boot.srec. Vivado to generate \*.mcs

# 6 Software Design - PetaLinux

For PetaLinux installation and project creation, follow instructions from:

PetaLinux KICKstart

Document Rev: v.1

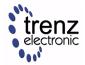

## 6.1 Config

#### Start with petalinux-config or petalinux-config --get-hw-description

#### Changes:

- SUBSYSTEM FLASH AXI QUAD SPI 0 BANKLESS PARTO SIZE = 0x5E0000
- SUBSYSTEM\_FLASH\_AXI\_QUAD\_SPI\_0\_BANKLESS\_PART1\_SIZE = 0x300000
- SUBSYSTEM\_FLASH\_AXI\_QUAD\_SPI\_0\_BANKLESS\_PART2\_SIZE = 0x20000
- SUBSYSTEM\_FLASH\_AXI\_QUAD\_SPI\_0\_BANKLESS\_PART3\_SIZE = 0xA00000
  - (Set kernel flash Address to 0x900000 and Kernel size to 0xA00000)

TE0713 Test Board

### 6.2 U-Boot

#### Start with petalinux-config -c u-boot

Changes:

- CONFIG\_ENV\_IS\_NOWHERE=y
- # CONFIG\_ENV\_IS\_IN\_SPI\_FLASH is not set

Change platform-top.h:

### 6.3 Device Tree

```
/include/ "system-conf.dtsi"
/ {
};
```

### 6.4 Kernel

#### Start with petalinux-config -c kernel

Changes:

· No changes.

### 6.5 Rootfs

#### Start with petalinux-config -c rootfs

Changes:

· No changes.

# 6.6 Applications

No additional application.

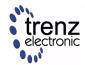

## 7 Additional Software

No additional software is needed.

# 8 Appx. A: Change History and Legal Notices

## 8.1 Document Change History

To get content of older revision got to "Change History" of this page and select older document revision number.

| Date       | Docu<br>ment<br>Revisi<br>on | Authors       | Description              |
|------------|------------------------------|---------------|--------------------------|
| 2020-07-09 | v.1                          | John Hartfiel | • 2019.2 initial release |
|            | all                          | John Hartfiel |                          |

Table 10: Document change history.

## 8.2 Legal Notices

# 8.3 Data Privacy

Please also note our data protection declaration at https://www.trenz-electronic.de/en/Data-protection-Privacy

# 8.4 Document Warranty

The material contained in this document is provided "as is" and is subject to being changed at any time without notice. Trenz Electronic does not warrant the accuracy and completeness of the materials in this document. Further, to the maximum extent permitted by applicable law, Trenz Electronic disclaims all warranties, either express or implied, with regard to this document and any information contained herein, including but not limited to the implied warranties of merchantability, fitness for a particular purpose or non infringement of intellectual property. Trenz Electronic shall not be liable for errors or for incidental or consequential damages in connection with the furnishing, use, or performance of this document or of any information contained herein.

# 8.5 Limitation of Liability

In no event will Trenz Electronic, its suppliers, or other third parties mentioned in this document be liable for any damages whatsoever (including, without limitation, those resulting from lost profits, lost data or business interruption) arising out of the use, inability to use, or the results of use of this document, any documents linked to this document, or the materials or information contained at any or all such documents. If your use of the materials

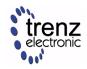

or information from this document results in the need for servicing, repair or correction of equipment or data, you assume all costs thereof.

## 8.6 Copyright Notice

No part of this manual may be reproduced in any form or by any means (including electronic storage and retrieval or translation into a foreign language) without prior agreement and written consent from Trenz Electronic.

## 8.7 Technology Licenses

The hardware / firmware / software described in this document are furnished under a license and may be used / modified / copied only in accordance with the terms of such license.

### 8.8 Environmental Protection

To confront directly with the responsibility toward the environment, the global community and eventually also oneself. Such a resolution should be integral part not only of everybody's life. Also enterprises shall be conscious of their social responsibility and contribute to the preservation of our common living space. That is why Trenz Electronic invests in the protection of our Environment.

### 8.9 REACH, RoHS and WEEE

#### **REACH**

Trenz Electronic is a manufacturer and a distributor of electronic products. It is therefore a so called downstream user in the sense of REACH. The products we supply to you are solely non-chemical products (goods). Moreover and under normal and reasonably foreseeable circumstances of application, the goods supplied to you shall not release any substance. For that, Trenz Electronic is obliged to neither register nor to provide safety data sheet. According to present knowledge and to best of our knowledge, no SVHC (Substances of Very High Concern) on the Candidate List are contained in our products. Furthermore, we will immediately and unsolicited inform our customers in compliance with REACH - Article 33 if any substance present in our goods (above a concentration of 0,1 % weight by weight) will be classified as SVHC by the European Chemicals Agency (ECHA).

#### **RoHS**

Trenz Electronic GmbH herewith declares that all its products are developed, manufactured and distributed RoHS compliant.

#### WEEE

Information for users within the European Union in accordance with Directive 2002/96/EC of the European Parliament and of the Council of 27 January 2003 on waste electrical and electronic equipment (WEEE).

Users of electrical and electronic equipment in private households are required not to dispose of waste electrical and electronic equipment as unsorted municipal waste and to collect such waste electrical and electronic equipment separately. By the 13 August 2005, Member States shall have ensured that systems are set up allowing final holders and distributors to return waste electrical and electronic equipment at least free of charge. Member States shall ensure the availability and accessibility of the necessary collection facilities. Separate collection is the precondition to ensure specific treatment and recycling of waste electrical and electronic equipment and is necessary to achieve the chosen level of protection of human health and the environment in the European Union. Consumers have to actively contribute to the success of such collection and the return of waste electrical and electronic equipment. Presence of hazardous substances in electrical and electronic equipment results in potential

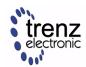

effects on the environment and human health. The symbol consisting of the crossed-out wheeled bin indicates separate collection for waste electrical and electronic equipment.

Trenz Electronic is registered under WEEE-Reg.-Nr. DE97922676.

**2019-06-07**